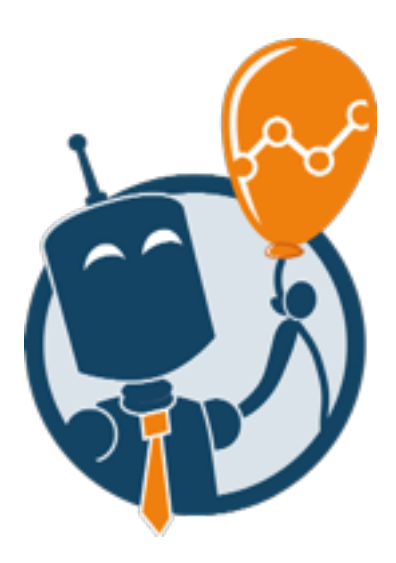

Accedere a Keyword Planner Mini guida a cura di

[posizionamentomotoridiricerca](http://www.posizionamentomotoridiricerca.com)

1) Recati su [adwords.google.com/](https://adwords.google.com/KeywordPlanner) KeywordPlanner e fai cli su "Crea un Account"

2) Quando ti viene chiesto di completare la procedura guidata, seleziona "Salta la configurazione guidata"

3) Inserisci il tuo indirizzo e-mail (va bene una mail qualsiasi, purché tu non l'abbia già usata per AdWords in precedenza) e fai click su "Salva e Continua"

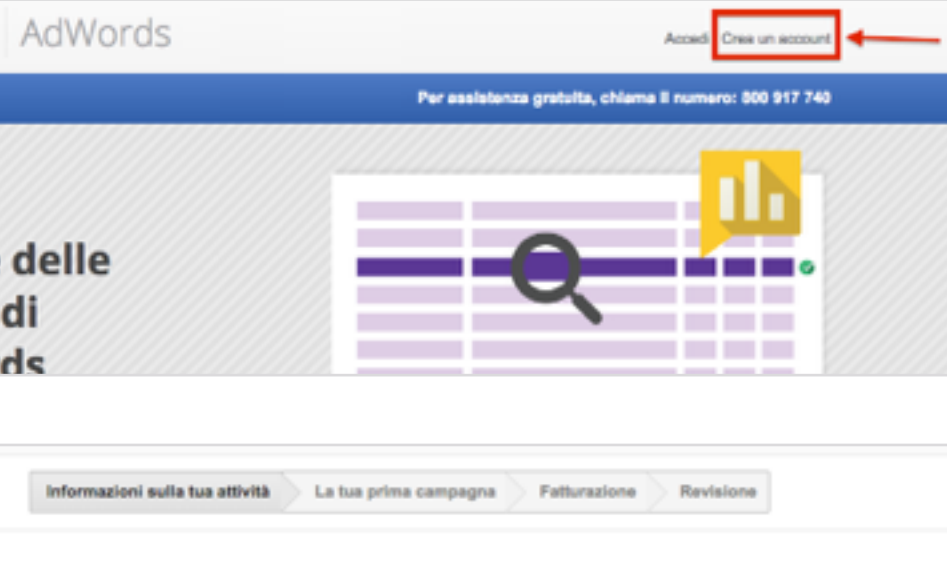

## Benvenuto nel programma Google AdWords.

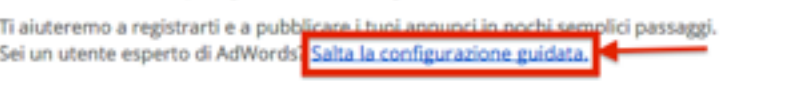

### Qual è il tuo indirizzo email?

# email@example.com

### Qual è il tuo sito web?

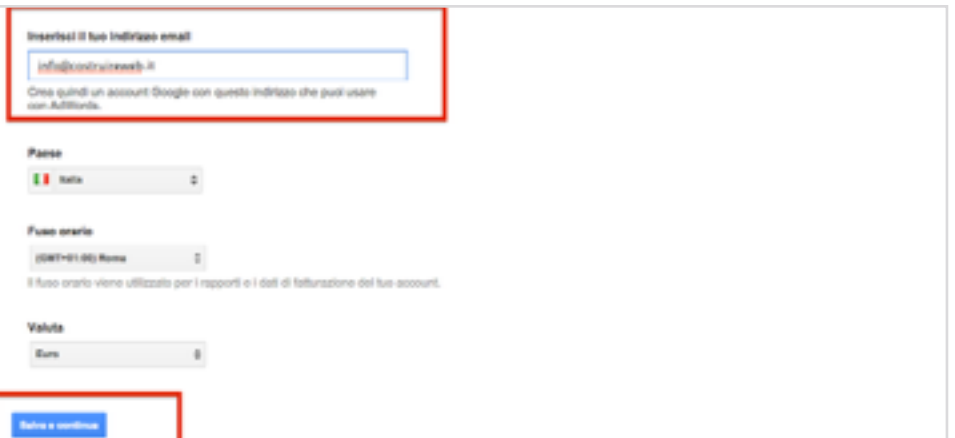

[posizionamentomotoridiricerca.com](http://posizionamentomotoridiricerca.com) Pagina 1 di 2

4) Inserisci tutti i dati richiesti da Google, Nome, Cognome, indirizzo mail, password, data di nascita, telefono ecc… Successivamente fai click su "Passaggio Successivo"

5) Vai nella tua casella di posta elettronica e fai click sul link di conferma che Google AdWords ti ha inviato

6) Una volta effettuata la verifica, puoi evitare per il momento di inserire il tuo numero cellulare. Seleziona *fai clic qui per continuare*

7) Ora puoi accedere direttamente allo strumento Keyword Planner anche senza impostare alcuna campagna: fai clic su:

Strumenti -> Strumento di pianificazione delle parole chiave.

Buon lavoro! :)

# Crea un nuovo account Google

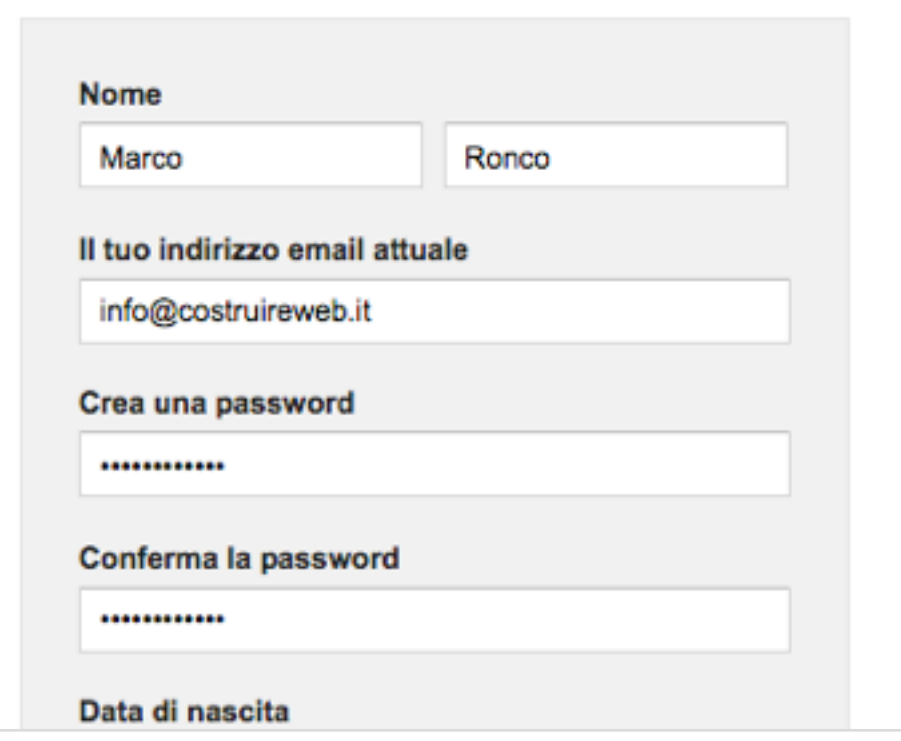

#### Ottimo lavoro.

Ti manca solo l'ultimo passaggio per completare la creazione del tuo nuovo account AdWords.

Controlla la tua casella di posta elettronica. Notiamo inviato un'email di conferma a info@costruireweb.it. Fai clic sul link per confermare il tuo indirizzo **Second** 

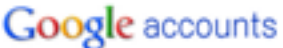

#### Indirizzo email verificato

Grazie per aver verificato il tuo account Google, che ora è stato attivato.

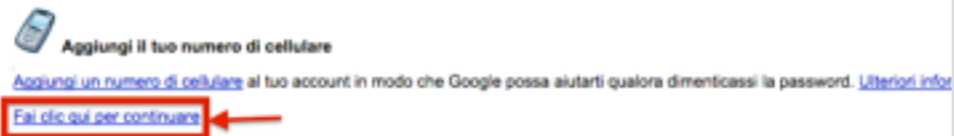

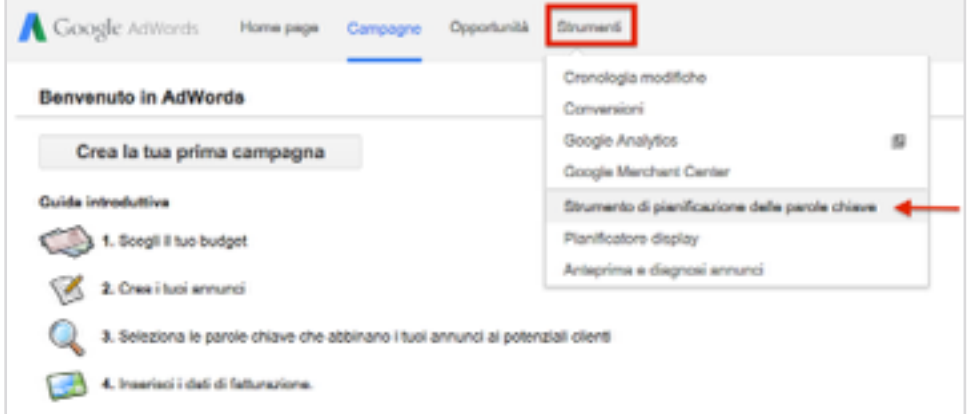